แบบฝึกที่ 12  **:**  Angular "Joining" of Steel/Timber

 $\_$  ,  $\_$  ,  $\_$  ,  $\_$  ,  $\_$  ,  $\_$  ,  $\_$  ,  $\_$  ,  $\_$  ,  $\_$  ,  $\_$  ,  $\_$  ,  $\_$  ,  $\_$  ,  $\_$  ,  $\_$  ,  $\_$  ,  $\_$  ,  $\_$  ,  $\_$  ,  $\_$  ,  $\_$  ,  $\_$  ,  $\_$  ,  $\_$  ,  $\_$  ,  $\_$  ,  $\_$  ,  $\_$  ,  $\_$  ,  $\_$  ,  $\_$  ,  $\_$  ,  $\_$  ,  $\_$  ,  $\_$  ,  $\_$  ,

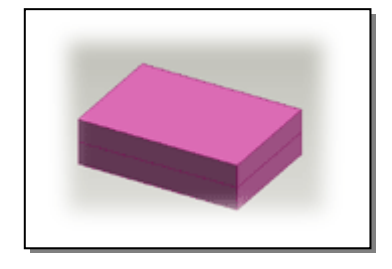

## ขั้นตอนการสร้าง

- $1.$  สร้างชิ้นงานให้มีลักษณะเป็นแท่งสี่เหลี่ยม (Steel/Timber)
- 2. เลือก Workplane ชนิด base คลิกขวาที่ Workplane เลือก new sketch
- $3. \,$ สร้างสี่เหลี่ยมผืนผ้าบน  $\rm{Workplane}$
- $4$ . ใช้เครื่องมือ  ${\rm Extracte}$  ยกชิ้นงานขึ้นให้มีความสูงพอประมาณ
- $5. \,$ บันทึกงานใช้ชื่อว่า  $Steel$  ปิดชิ้นงาน
- 6. เลือกNew Design
- 7. ใช้เมนู Assembly > Add Component > choose part > คลิก OK
- $8.1\%$ เมนู Assembly > Fix Component
- $9.1$ ช้เมนู Assembly > Add Component > choose part >  $\overline{OK}$
- $10.$   $\frac{2}{3}$ นงานที่สองที่ Add เข้ามา จะทับกับ ชิ้นงานแรก ให้คลิกเมาส์ซ้ายที่ชิ้นงานค้างไว้ <u>้</u>แล้วยกชิ้นงานแยกออกจากกัน

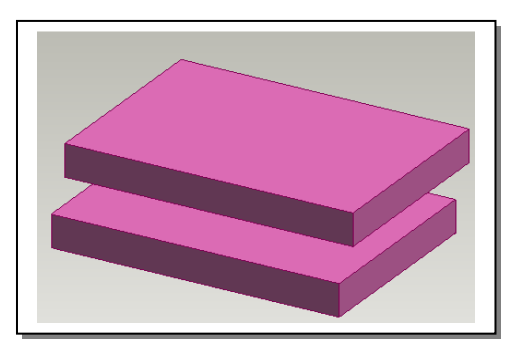

- $11.$  ใช้เครื่องมือ Select face  $\blacksquare$  เลือกด้านความสูงด้านยาวของชิ้นงานที่ 1 และ กด  $\operatorname{Shift}$  พร้อมกับเลือกความสูงค้านยาวของอีกชิ้นงานหนึ่ง
- 12. ไปที่เมนู Assembly > Align

 $\_$  ,  $\_$  ,  $\_$  ,  $\_$  ,  $\_$  ,  $\_$  ,  $\_$  ,  $\_$  ,  $\_$  ,  $\_$  ,  $\_$  ,  $\_$  ,  $\_$  ,  $\_$  ,  $\_$  ,  $\_$  ,  $\_$  ,  $\_$  ,  $\_$  ,  $\_$  ,  $\_$  ,  $\_$  ,  $\_$  ,  $\_$  ,  $\_$  ,  $\_$  ,  $\_$  ,  $\_$  ,  $\_$  ,  $\_$  ,  $\_$  ,  $\_$  ,  $\_$  ,  $\_$  ,  $\_$  ,  $\_$  ,  $\_$  ,

- 13. ใช้เครื่องมือ Select face 10 เลือกด้านความสูงด้านกว้าของชิ้นงานที่ 1 และ กด Shift พร้อมกับเลือกความสูงด้านกว้างของอีกชิ้นงาน หกึ่ง
- 14. ไปที่เมนู Assembly > Align
- 15. ใช้เครื่องมือ Select face a เลือกด้านล่างของชิ้นงาน บน และกด Shift พร้อมกับเลือกด้านบนของชิ้นงานล่าง
- 16. ไปที่เมนู Assembly > Mate

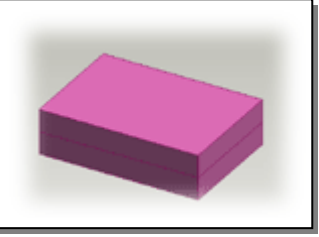